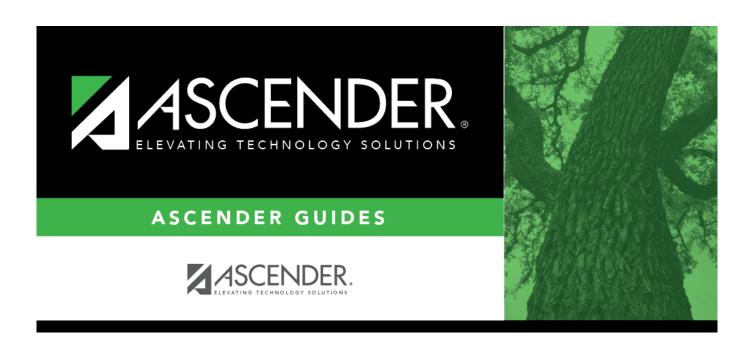

# **Manage Roles**

### Security Administration

# **Table of Contents**

| Manage Roles |  |
|--------------|--|
| Manage Roles |  |

# **Manage Roles**

#### Security Administration > Manage Roles

This page allows you to create roles with specific permissions to various components, pay frequencies, campuses, and warehouses within ASCENDER. Once roles have been established, you can assign the roles accordingly to each user.

After creating users and performing other functions, exit any applications to which you are logged on, and then log back on to refresh the updated security permissions.

For new LEAs, log on to Security Administration as an admin user. If you have access, use your assigned login information to log in to Security Administration.

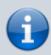

To avoid any system issues related to roles, be sure to keep Business and Student roles separate and ensure that Business roles do not have campuses assigned.

You can generate the Security Administration > Reports > List of Users by Permission report to review user details such as the last login date and then modify as needed.

## Manage a role:

A list of all roles for which permissions can be granted in ASCENDER is displayed.

| Field | Description                                                                        |
|-------|------------------------------------------------------------------------------------|
|       | Type the desired role name. As you begin typing, a list of roles matching what you |
|       | have typed is displayed.                                                           |

☐ Under **Select a Role**, select the role to which you want to make changes. You can select multiple roles.

- Click Select All to select all roles.
- Click Unselect All to clear all of the role selections.

The **Edit Role** and **Delete Role** buttons are only enabled if a role is selected.

If more than one role is selected, the **Edit Role** button is no longer displayed and the **Add Permissions** and **Remove Permissions** buttons are displayed.

| <b>Remove Permissions</b> | Click to remove permissions from the selected roles. The selected roles are |
|---------------------------|-----------------------------------------------------------------------------|
|                           | displayed at the top of the page.                                           |
|                           |                                                                             |
|                           | Select the permissions to be removed and click <b>Save</b> .                |

### Security Administration

| Add Permissions                                                                  | Click to add permissions to the selected roles.                                  |  |
|----------------------------------------------------------------------------------|----------------------------------------------------------------------------------|--|
|                                                                                  | Select the permissions to be added and click <b>Save</b> .                       |  |
| ☐ Click <b>Edit Role</b> to c                                                    | hange the permissions associated with the role. The Edit Role page is displayed. |  |
| ☐ Click <b>Delete Role</b> t delete the role.                                    | o delete a role. A pop-up window prompts you to confirm that you want to         |  |
| <ul><li>Click <b>Yes</b> to dele</li><li>Click <b>No</b> not to delete</li></ul> |                                                                                  |  |
| ☐ Click <b>Create New F</b>                                                      | Role to create a new role with permissions. The Create Role page is displayed.   |  |